# **ALMS - Kullanıcı Kılavuzu - 05. Kullanıcı/Katılımcı Kullanım Kılavuzu**

ALMS Öğrenim Yönetim Sistemi, bir uzaktan eğitim platformudur. Mekandan ve zamandan bağımsız olarak eğitim almaya ya da eğitim sağlamaya, alınan eğitimleri tekrar etmeye, ölçme ve değerlendirmenin yapılmasına ve iletişim araçlarının kullanılmasına olanak sağlar. Bu kılavuzda ALMS kullanıcı panelindeki araçları tek tek ele alacağız:

#### 1. Giriş Sayfası

Kurumunuza özel ALMS giriş sayfasından, size özel tanımlanmış kullanıcı adı ve şifreyle sisteme giriş yapabilirsiniz:

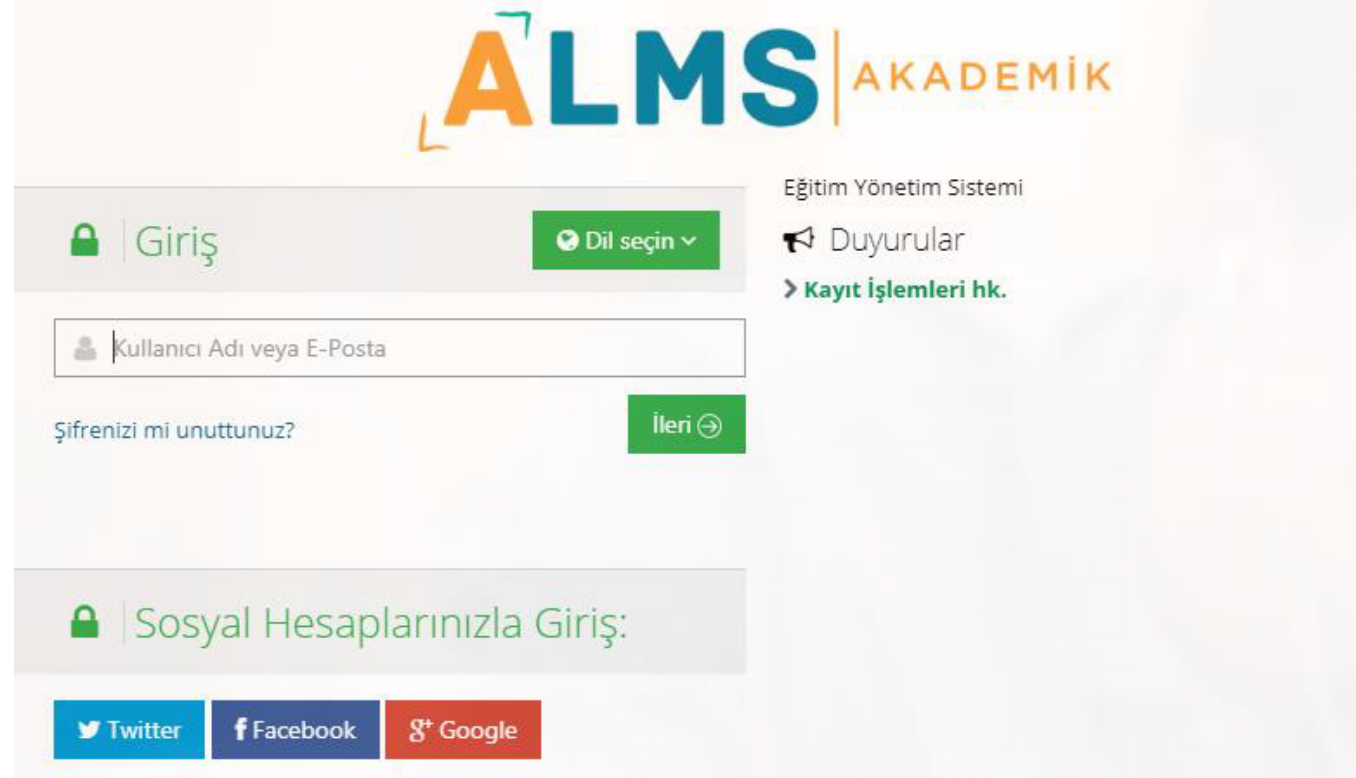

Giriş sayfasında dil ve ülke seçimi yapabilir, varsa yayınlanmış duyuruları görebilirsiniz. Kurum ayarlarında ilgili entegrasyon sağlanmışsa, sosyal hesaplarla da giriş yapabilirsiniz.

#### 2. Ana Sayfa

Kullanıcı ana sayfasında; üst menü, sol menü, "Anketlerim", "Yakında başlayacak aktivitelerim", "Son teslim tarihlerim", "Derslerim", "Duyurular" ve "Neler oluyor" bölümleri bulunmaktadır.

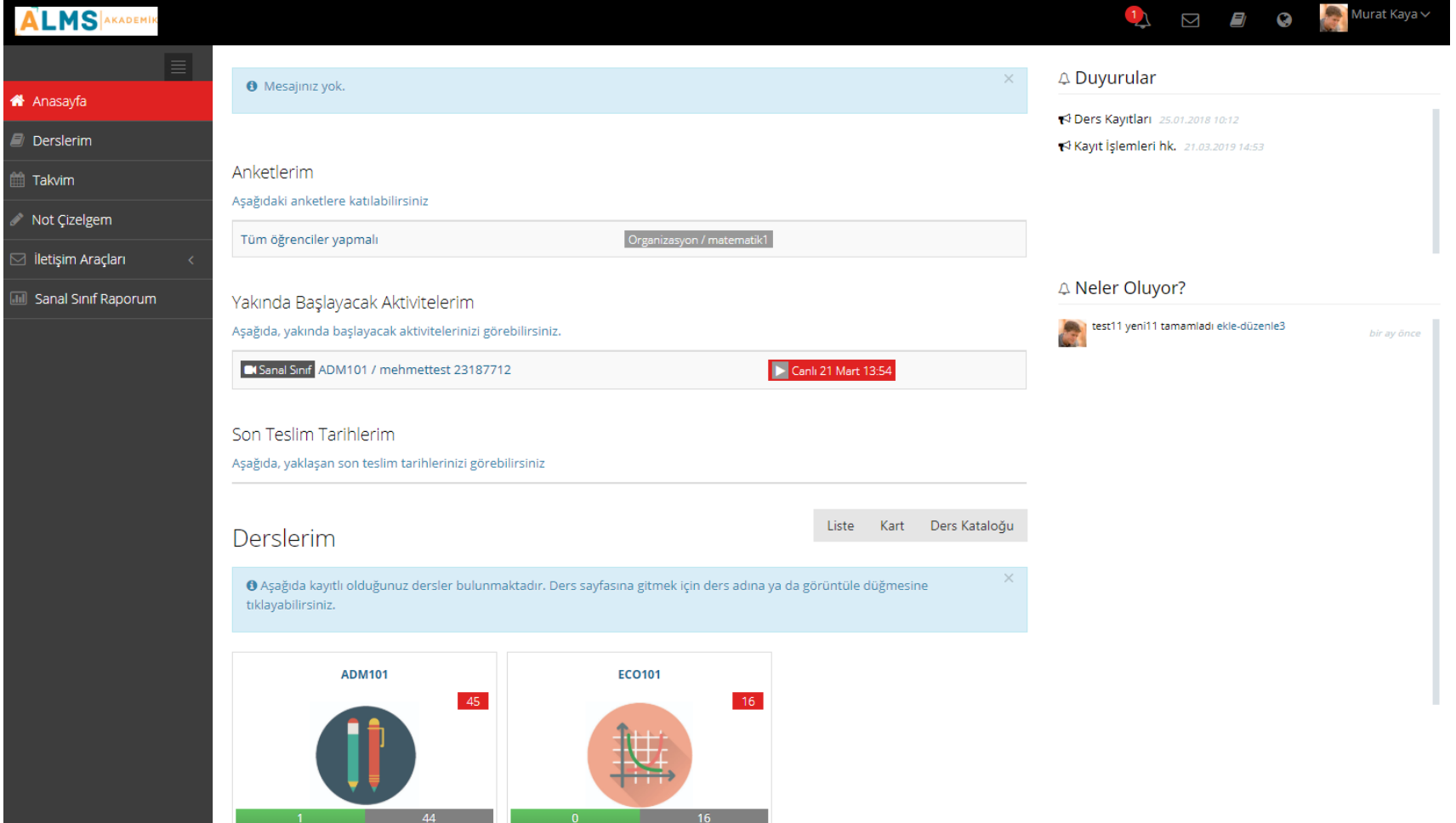

### 2.1. Üst Menü

Üst menüde sırasıyla Son teslim tarihlerim, mesajlar, derslerim, dil seçeneği ve profil simgeleri bulunmaktadır.

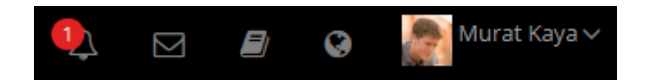

#### 2.1.1. Son Teslim Tarihlerim

Son teslim tarihi olan aktiviteler için gelen bildirimlere  $\stackrel{\frown}{\bullet}$  simgesine tıklayarak ulaşabilirsiniz.

#### 2.1.2. Mesajlar

yardm.advancty.com.tr/ALMS-Egtmen-Klavuzu/alms-kullanıcı-kılavuzu-05-kullanıcıkatılımcı-kullanım-kılavuzu 3/12

#### 02.05.2020 ALMS - Kullanıcı Kılavuzu - 05. Kullanıcı/Katılımcı Kullanım Kılavuzu - Advancty

Size gönderilen, ya da diğer kullanıcılara gönderdiğiniz mesajlara **sümü** simgesine tıklayarak ulaşabilirsiniz.

#### 2.1.3. Derslerim

Size atanan bir ders varsa **Simgesi aracılığıyla "Derslerim" sayfasına geçiş yapabilirsiniz.** 

#### 2.1.4. Dil Seçeneği

Dil seçimini değiştirmek için simgesine tıklayabilirsiniz. (Sistem yöneticisi dil seçimi simgesinin görünümünü kapatmışsa bu simge üst menüde görünmez.)

#### 2.1.5. Profil

Sistemde kayıtlı kişisel bilgilerinizi ve profil resminizi görüntülemek ya da düzenlemek, takviminizi görüntülemek ya da hesabınızdan çıkış yapmak için;

profil resminizin ve isminizin yer aldığı **sahirinin yerilmiş kurulu** simgesine tıklayabilirsiniz.

Murat Kaya $\vee$ 

#### 2.2. Sol Menü

#### 2.2.1. Derslerim

Size atanan derslere, sol menüdeki  $\Box$  Derslerim sekmesi aracılığıyla da ulaşabilirsiniz. Görüntülemek istediğiniz dersin ismine tıklayıp, ders içine eklenen aktiviteleri görüntüleyebilirsiniz.

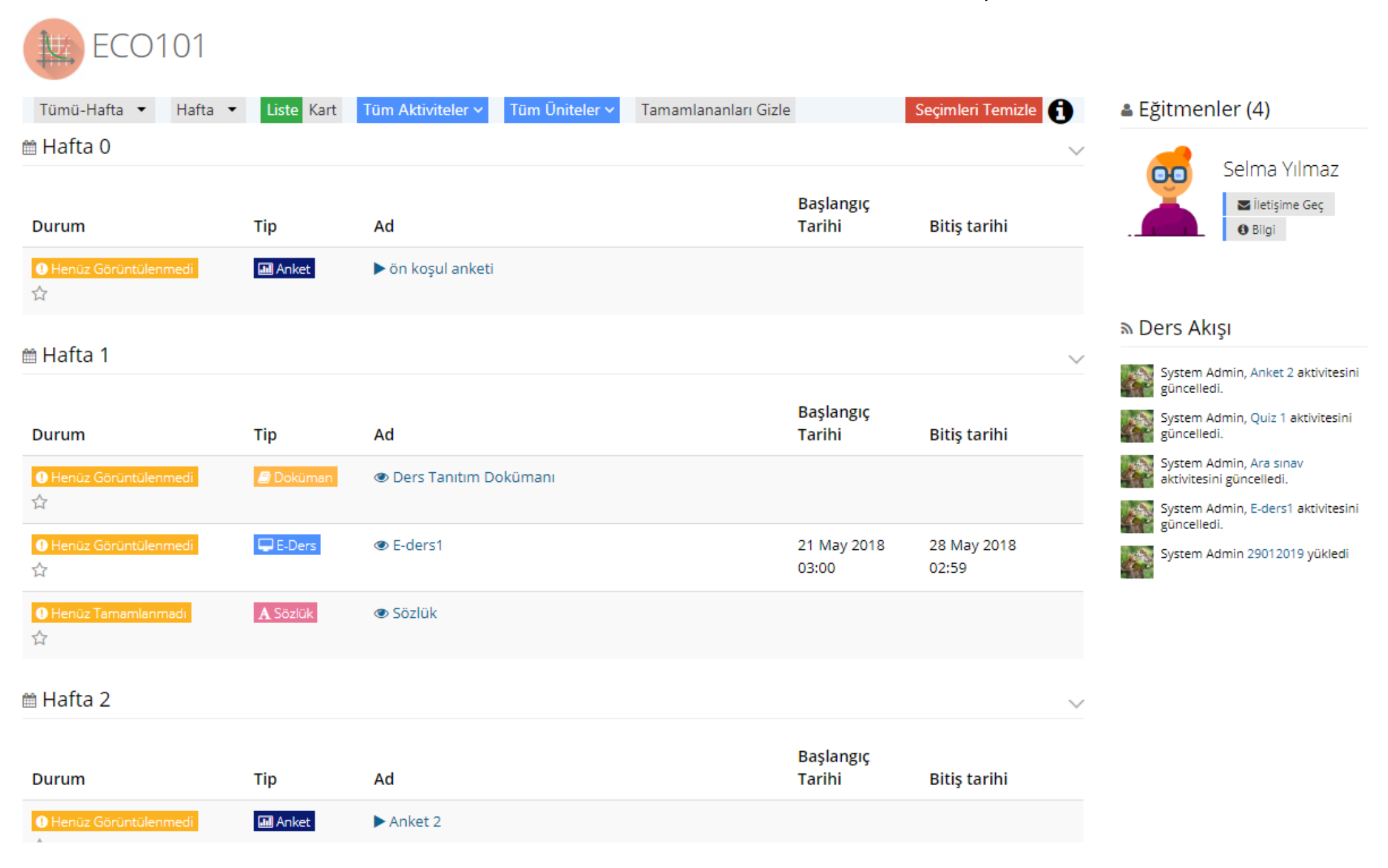

Ders içine henüz aktivite eklenmemişse ders içi boş gelecektir.

#### 02.05.2020 ALMS - Kullanıcı Kılavuzu - 05. Kullanıcı/Katılımcı Kullanım Kılavuzu - Advancty

Orta kısımda derse eklenen aktiviteler listelenir. Döneme bağlı bir ders açılmışsa, aktiviteler hafta seçimine göre sıralanır. Bir haftaya hiç aktivite eklenmemişse, o hafta listede görünmez.

Üstte yer alan filtreler kullanılarak hafta seçimi, aktivite tipi, ünite tipine göre aktiviteler filtrelenebilir.

Ders içi görünümü, üst menüden "Liste" seçilirse aktiviteler alt alta liste olarak sıralanır.

"Kart" seçilmişse, aktiviteler kart görünümünde sıralanır.

Sağ tarafta eğitmen bilgisi ve ders akış paneli görünür.

#### a. Ödev Aktivitesi

Son teslim tarihi olan tek aktivite ödevdir.

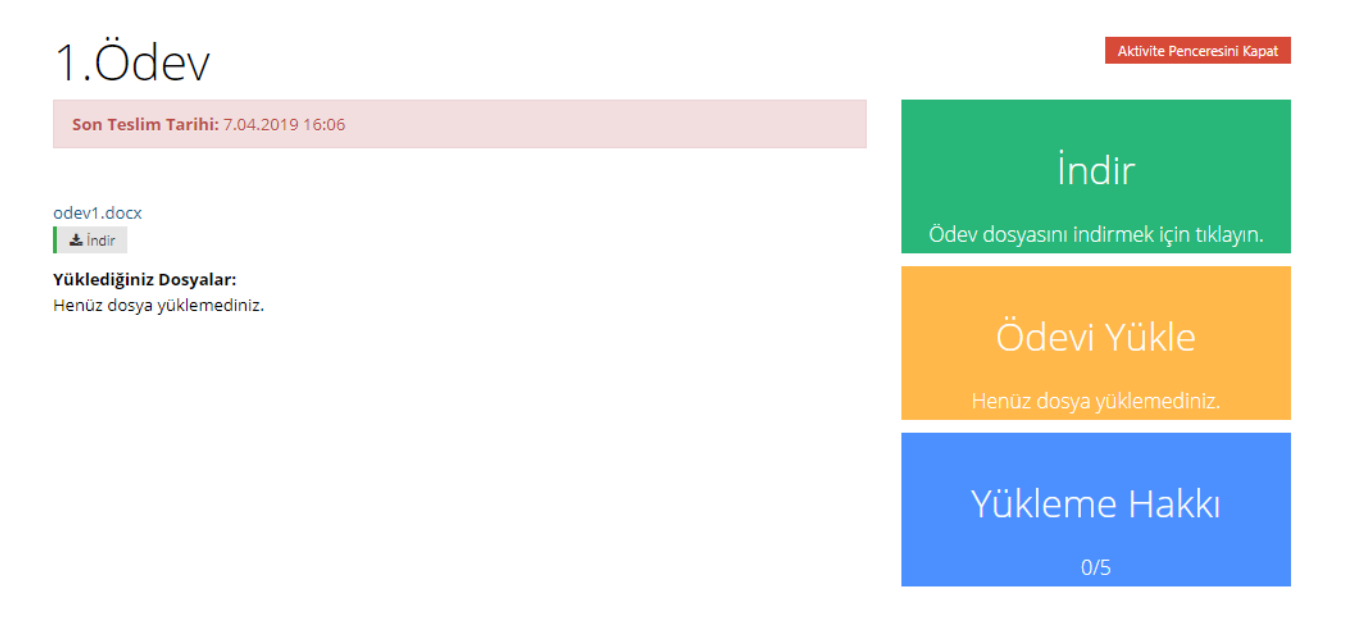

İndir butonu ile eğitmenin yüklediği ödev dosyasını cihazınıza indirebilirsiniz.

Ödevi yükle butonu ile kendi hazırladığınız ödev dosyasını eğitmene iletebilirsiniz.

Yükleme hakkı bölümünden, bu ödev için kaç kez dosya yükleme hakkınızın olduğunu görebilirsiniz.

#### b. E-ders Aktivitesi

E-ders aktivitesine tıklandığında, eğitmenin eklediği e-ders paketi görüntülenecektir.

#### c. Sınav Aktivitesi

Sınav aktivitesine tıklandığında sınava başlamak için bir onay penceresi ekrana gelir. Burada eğitmenin belirlediği bir sınav öncesi mesajı varsa sınav ismi altında görünür.

## Ara Sinav

Başarılar diliyorum..

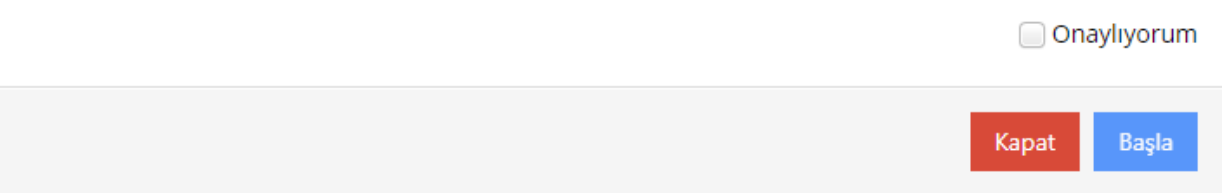

"Onaylıyorum" kutucuğu işaretlenip "Başla" butonuna tıklanmadıkça sınav görüntülenmiş olmaz.

Sınav başlatıldıktan sonra sorular tek tek ekranda görüntülenir. Doğru cevap seçeneği işaretlenip "Sonraki" butonu seçilerek bir sonraki soruya geçilebilir.

Kurumunuz önceki sorulara dönmeyi engellemişse, sonraki sorulara geçtiğinizde, bir önceki soruya dönmenize izin verilmeyecektir.

Sağ üstte yer alan "Soruları Otomatik İlerlet" seçeneği işaretlenmişse, cevap seçeneği işaretlendiğinde otomatik olarak bir sonraki soruya geçilir.

Sistemsel bir problemle karşılaşıldığında kalan sürenin üstünde yer alan "Sorun Bildir" butonu tıklanıp bir sorun kaydı oluşturulabilir.

"Sınavı Bitir" butonu tıklandığında sınavınız sonlanacaktır.

## Ara Sinav

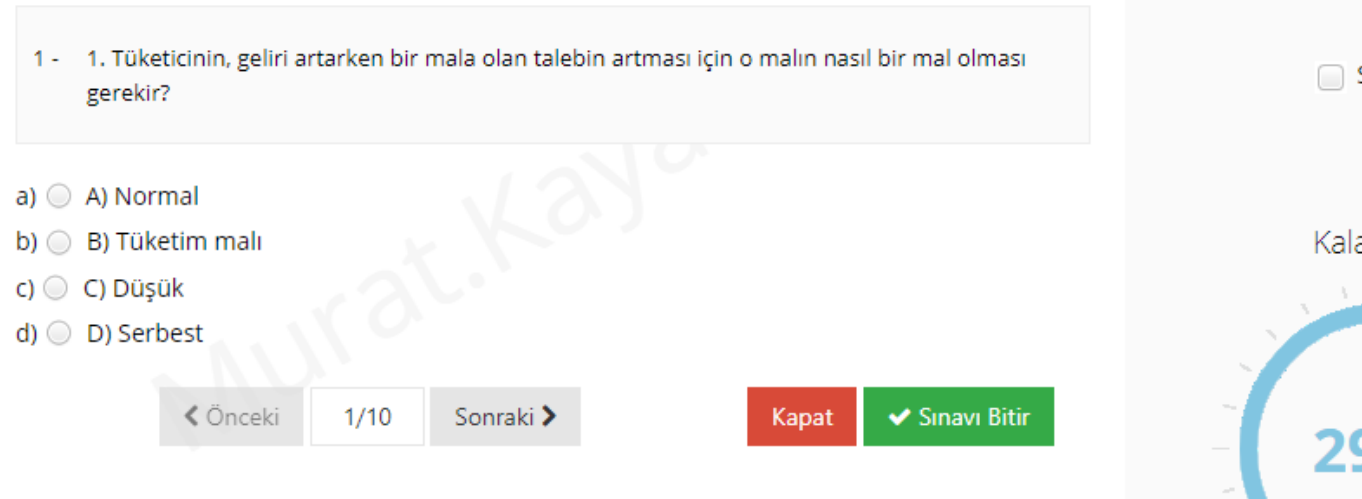

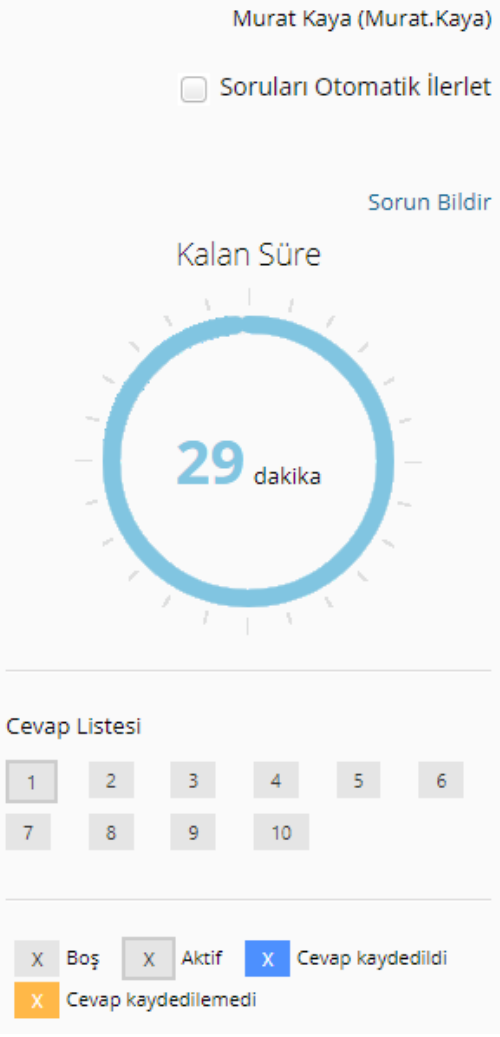

#### d. Forum Aktivitesi

Eğitmenin ve kullanıcıların katılabileceği bir tartışma platformudur.

#### e. Doküman Aktivitesi

Ders içine eklenen dokümanları görüntüleyebilir ve cihazınıza indirebilirsiniz.

#### f. Anket Aktivitesi

Ders içine eklenen anketlere katılabilirsiniz. Cevaplarınız eğitmene iletilecektir.

#### g. Sanal Sınıf Aktivitesi

Sanal sınıf aktivitelerine tıklandığında Perculus sayfasına ya da uygulamasına geçiş yapılır. Sanal sınıflara canlı yayınlanırken katılabilirsiniz ya da canlı oturum bittikten sonra kaydedilmiş oturumu izleyebilirsiniz.

#### h. Video Aktivitesi

Aktivite ismine tıkladığınızda video penceresi açılacaktır. Videonun yüklenmesi internet hızınıza göre değişiklik gösterebilir. Video içine soru eklenmişse, belirlenen sürede bu sorular ekranda belirecektir.

#### i. Link Aktivitesi

Aktivite ismine tıkladığınızda, eğitmeninizin belirlediği bir internet adresine yönlendirilirsiniz.

#### j. Sözlük Aktivitesi

Ders için bir sözlük aktivitesi eklenmişse, ilgili kavramlar bu sözlük içinde görüntülenebilir.

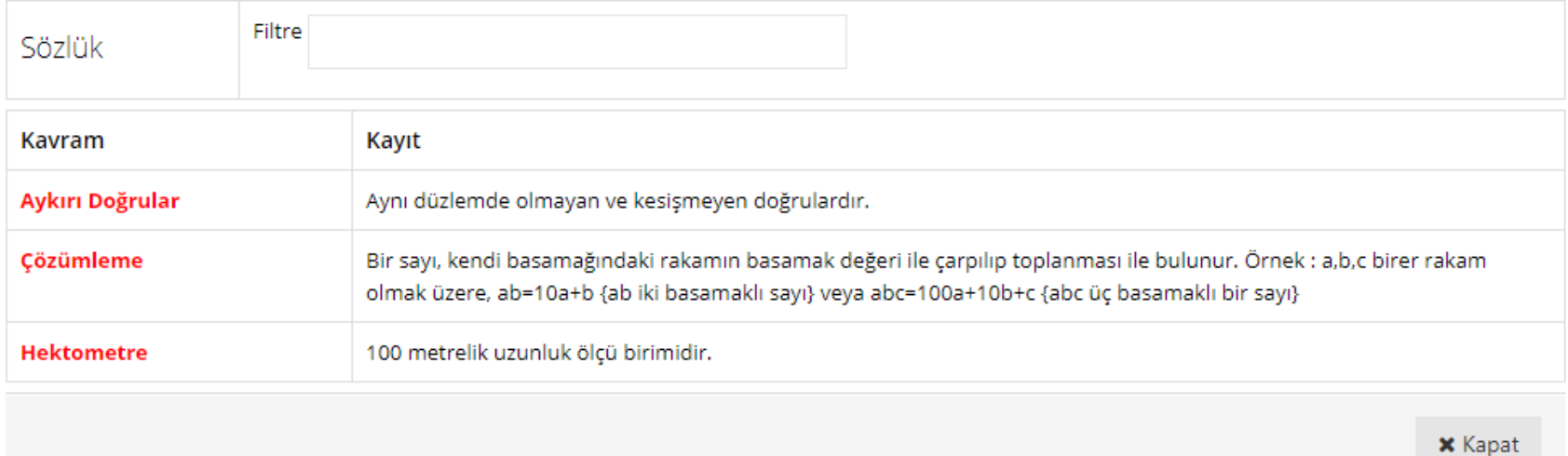

#### k. Telegram Aktivitesi

Ders içi iletişim için bir Telegram aktivitesi eklenmişse Telegram uygulamasında bir grup oluşturulur. Bu aktivitenin içinde yer alan karekodu okutup gruba katılan kullanıcılar, Telegram uygulamasından ders içi iletişime katılabilir. Gruba katılmak istemeyen ya da sadece yazışmaları takip etmek isteyen kullanıcılar, aktivite ismine tıklayarak mevcut yazışmaları görebilirler.

# Haberleşme4

Aktivite Penceresini Kapat

# Telegram Gurubu QR Kodu

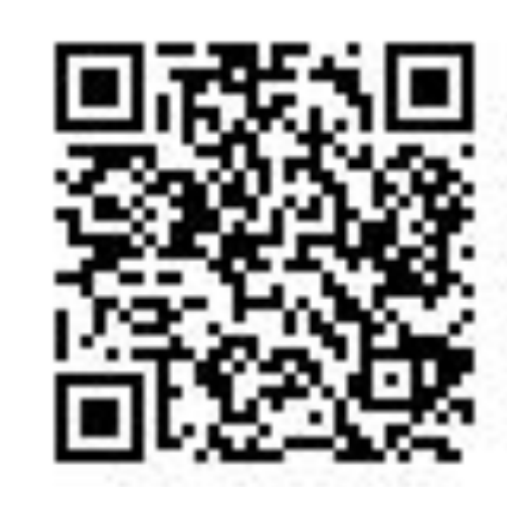

# Ali Yılmaz Merhaba

Ders notları ne zaman paylaşılacak?

Ali Yılmaz

8.02.2019 14:13:10

8.02.2019 14:13:40

#### 2.2.2. Takvim

Derslerinize ait aktif etkinlikleri sol menüdeki **ill Takvim** sekmesi aracılığıyla görebilirsiniz.

### 2.2.3. İletişim Araçları

Sol menüdeki "İletişim Araçları" sekmesinden dört farklı iletişim sayfasına geçiş yapabilirsiniz.

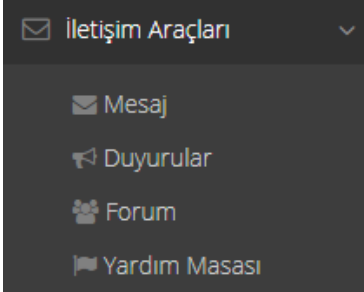

#### 2.2.3.1. Mesaj

yardim.advancity.com.tr/ALMS-Egitmen-Kilavuzu/alms-kullanıcı-kılavuzu-05-kullanıcıkatılımcı-kullanım-kılavuzu 10/12

### Mesajlar

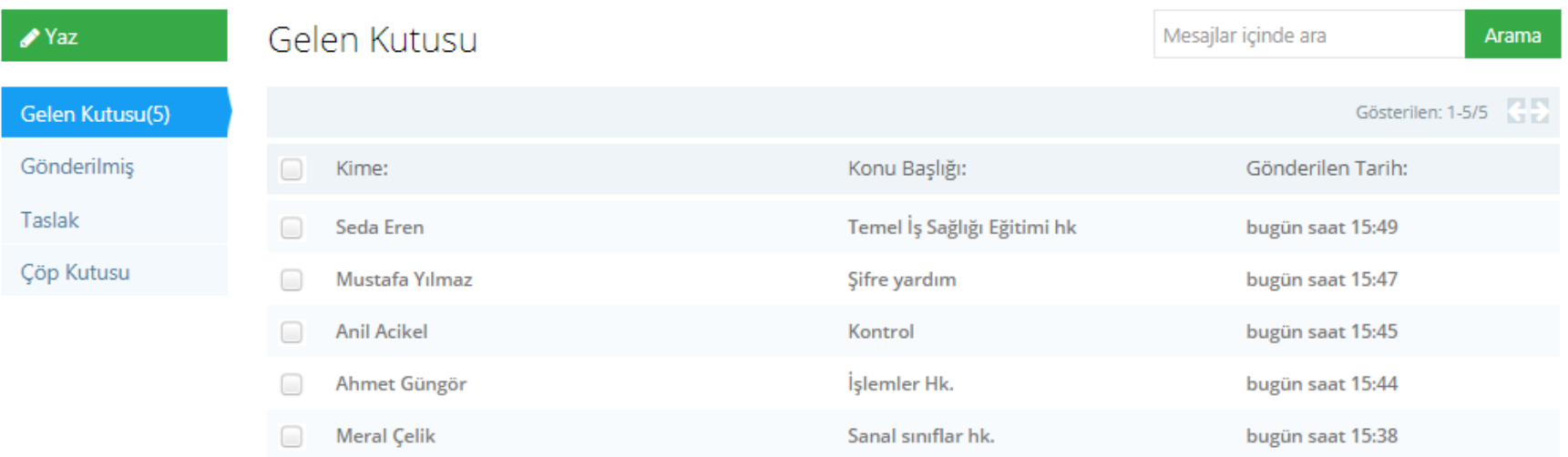

Size gönderilmiş, sizin gönderdiğiniz, taslak olarak kaydettiğiniz, ya da sildiğiniz mesajları Mesajlar sayfasında görüntüleyebilirsiniz. Yeni mesaj göndermek ve var olan mesajları silmek için de yine aynı sayfadan işlem yapabilirsiniz.

#### 2.2.3.2. Duyurular

Sol menüden İletişim Araçları> Duyurular sekmesine tıklayarak Duyurular sayfasına geçiş yapabilir, yayınlanan duyuruları bu sayfadan izleyebilirsiniz.

#### 2.2.3.3. Forum

Sol menüden İletişim Araçları> Forum adımlarını izleyerek Forum sayfasına geçiş yapabilir ve açılan forumlara katılabilirsiniz. Alıntı: İlgili mesaja alıntı yaparak tartışmaya mesaj gönderebilirsiniz. Mesajınız mevcut mesajların en altında görünür. Yanıtla: İlgili mesaja cevap vermek için "Yanıtla" butonunu kullanabilirsiniz. Mesajınız, yanıtla butonunun olduğu mesajın altına sıralanır.

#### 2.2.3.4. Yardım Masası:

ALMS kurum yöneticisine yardım talebi iletmek için İletişim Araçları> Yardım Masası adımlarını izleyerek Destek Merkezi sayfasına geçiş yapılabilir.

## Destek Merkezi

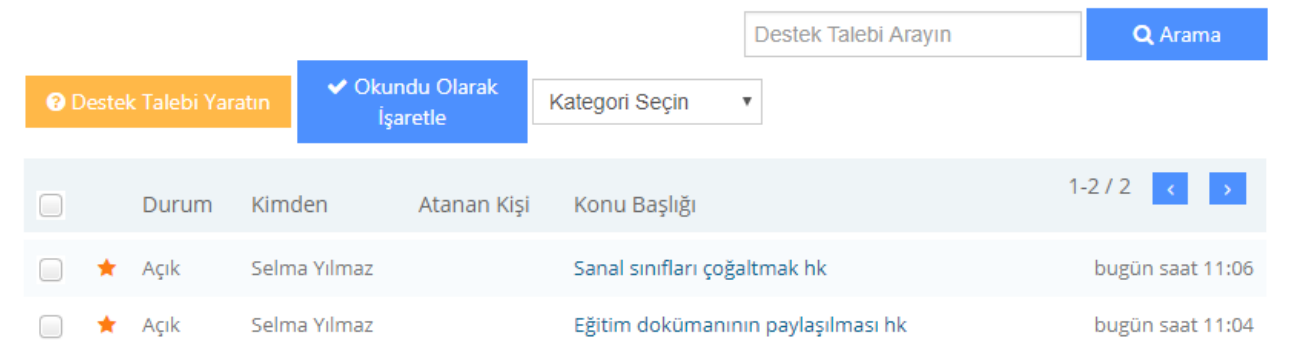

Yeni bir destek talebi oluşturmak için "Destek Talebi Yaratın" butonuna tıklanmalıdır.